# **ค ู่ม ื อการแก้ปัญหา Install Production AC และ PD .Net Framework 2.0**

1. Error Install .Net Framework 2.0 หลังจากกด Install Accept

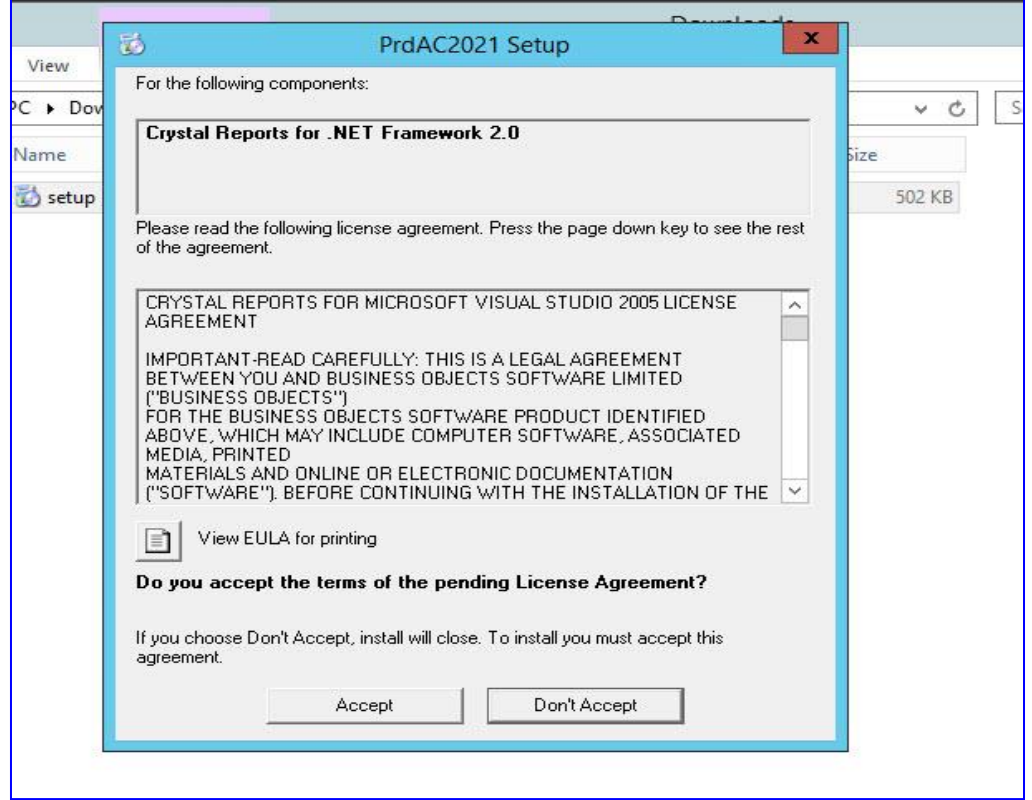

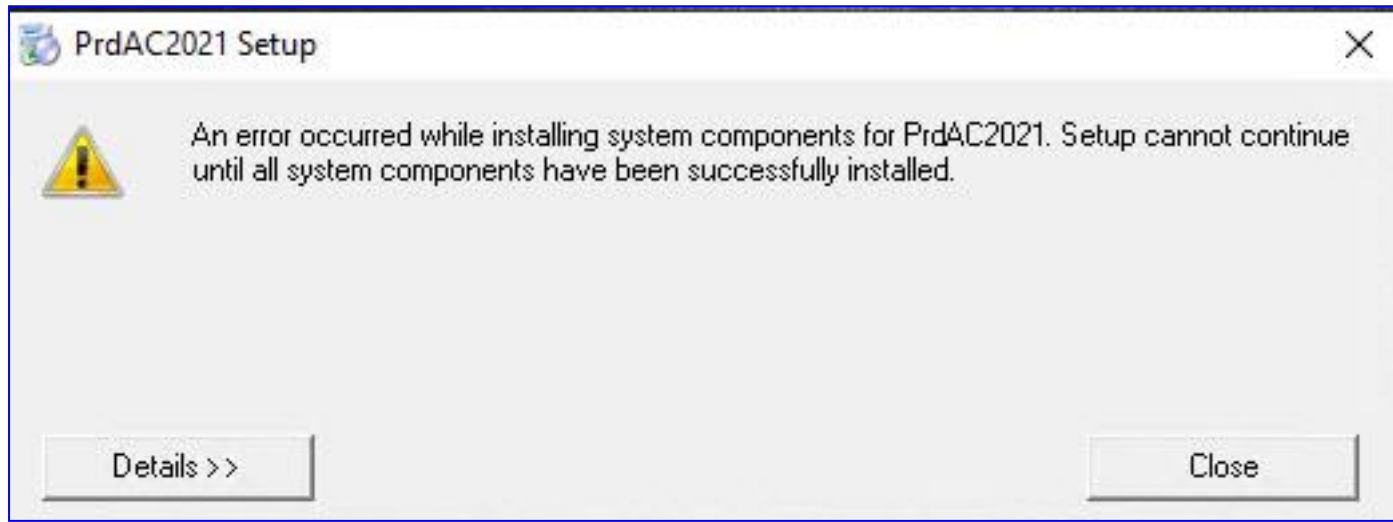

### 2. ไปที่ Control Panel

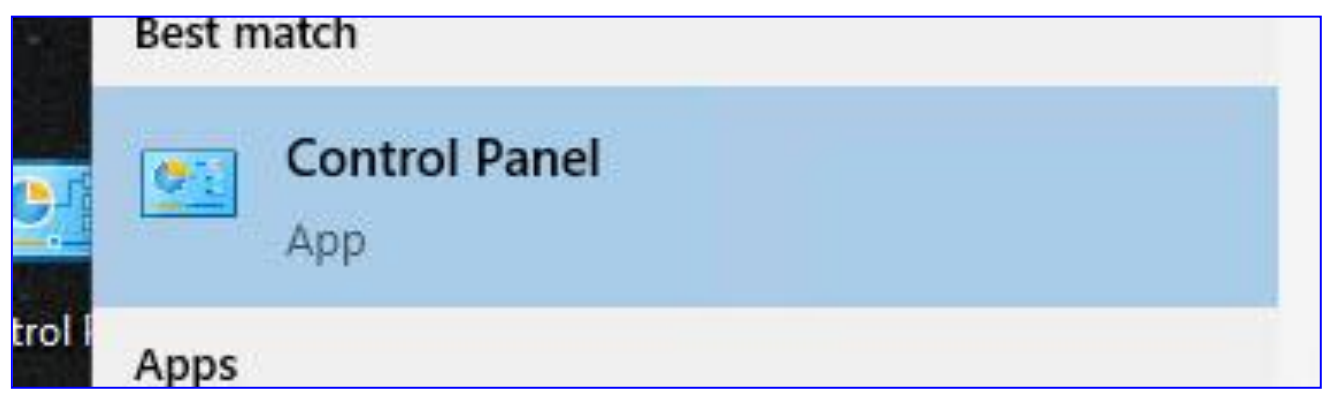

#### 3. แล้ว คลิกตามภาพ

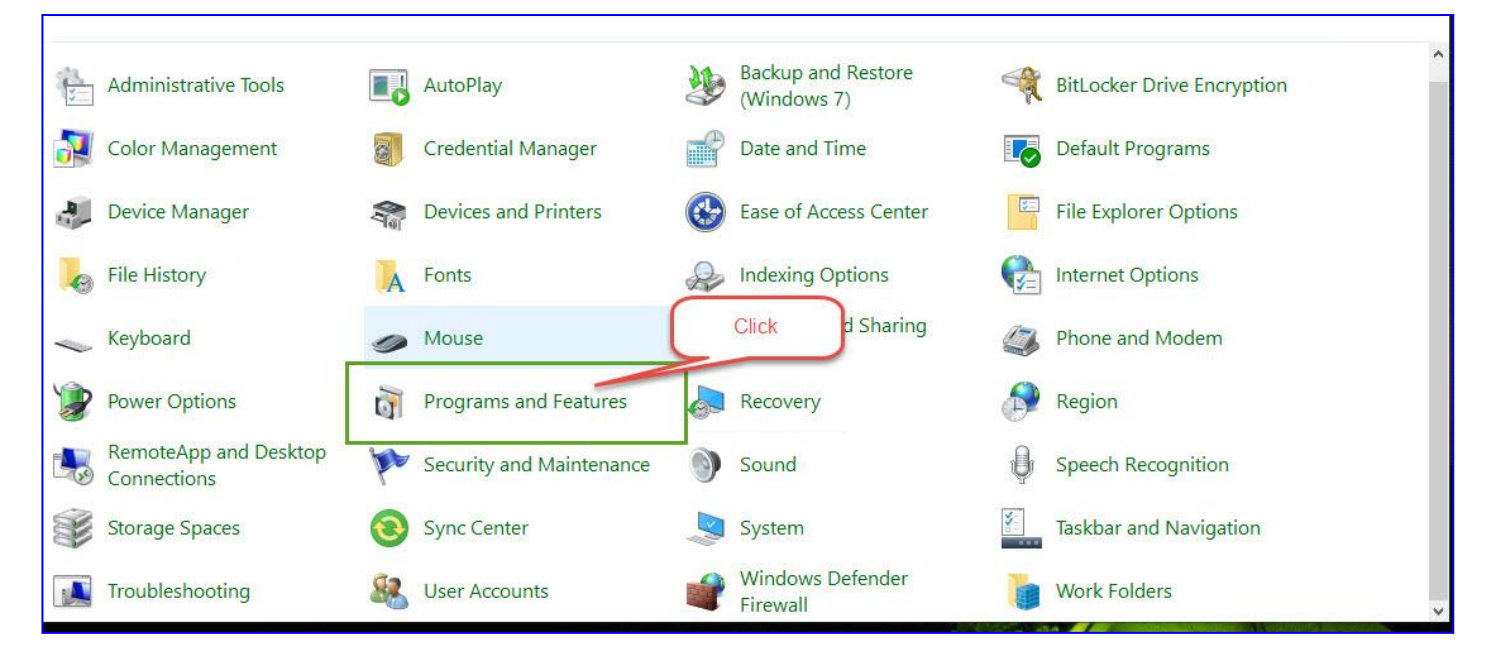

## 4. เมื่อ click แล้วจะ ได้หน้าตาแบบนี้ ให้ click ที่ Turn Windows features on or off

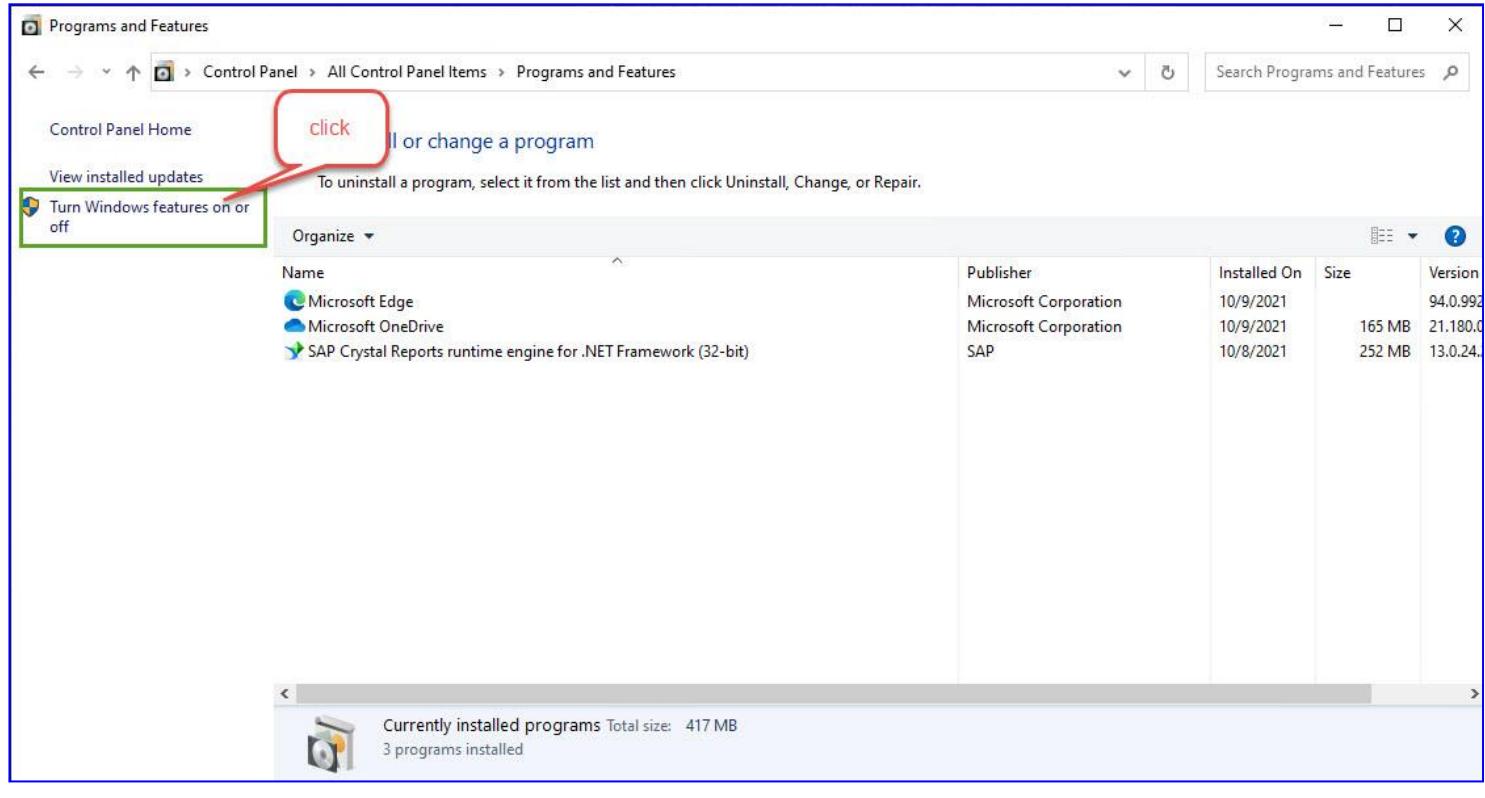

## 5 เลือก ติ๊ก ที่ .Net Framework 3.5 แล้วกด Ok

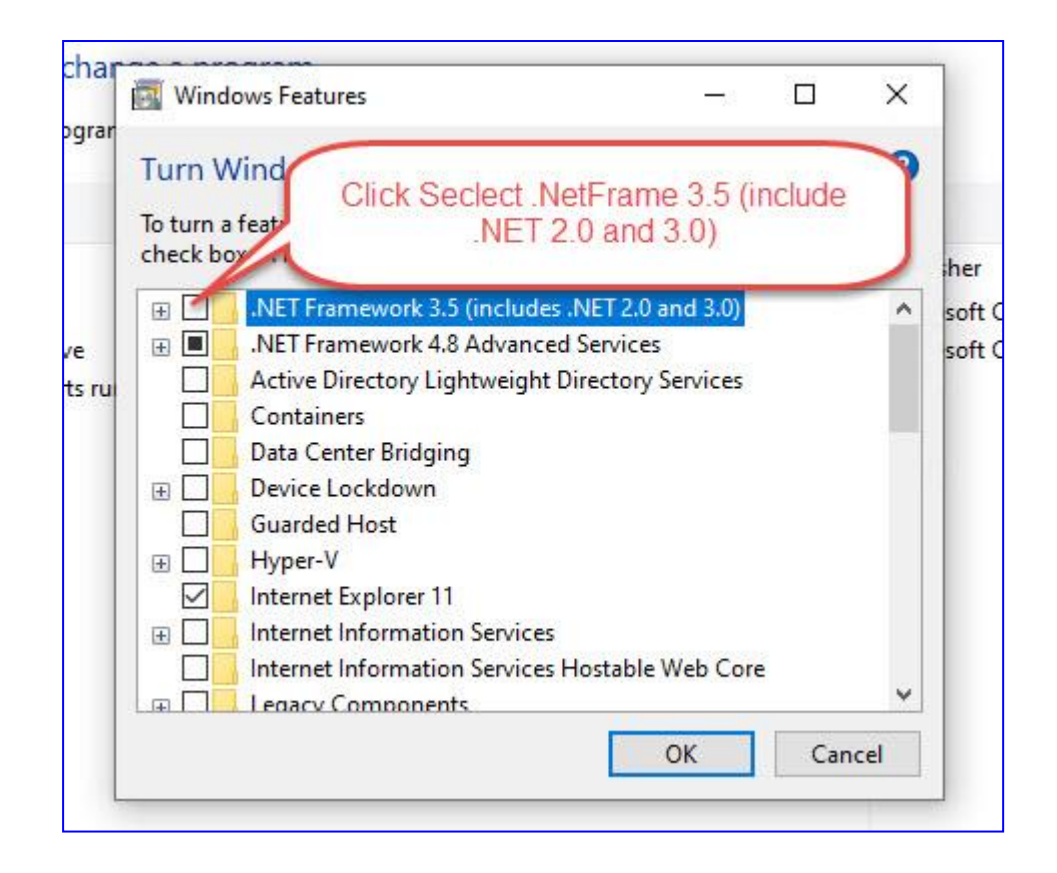

6 จากนั้น จะมีหน้า Download รอโหลด จนเสร๊จ

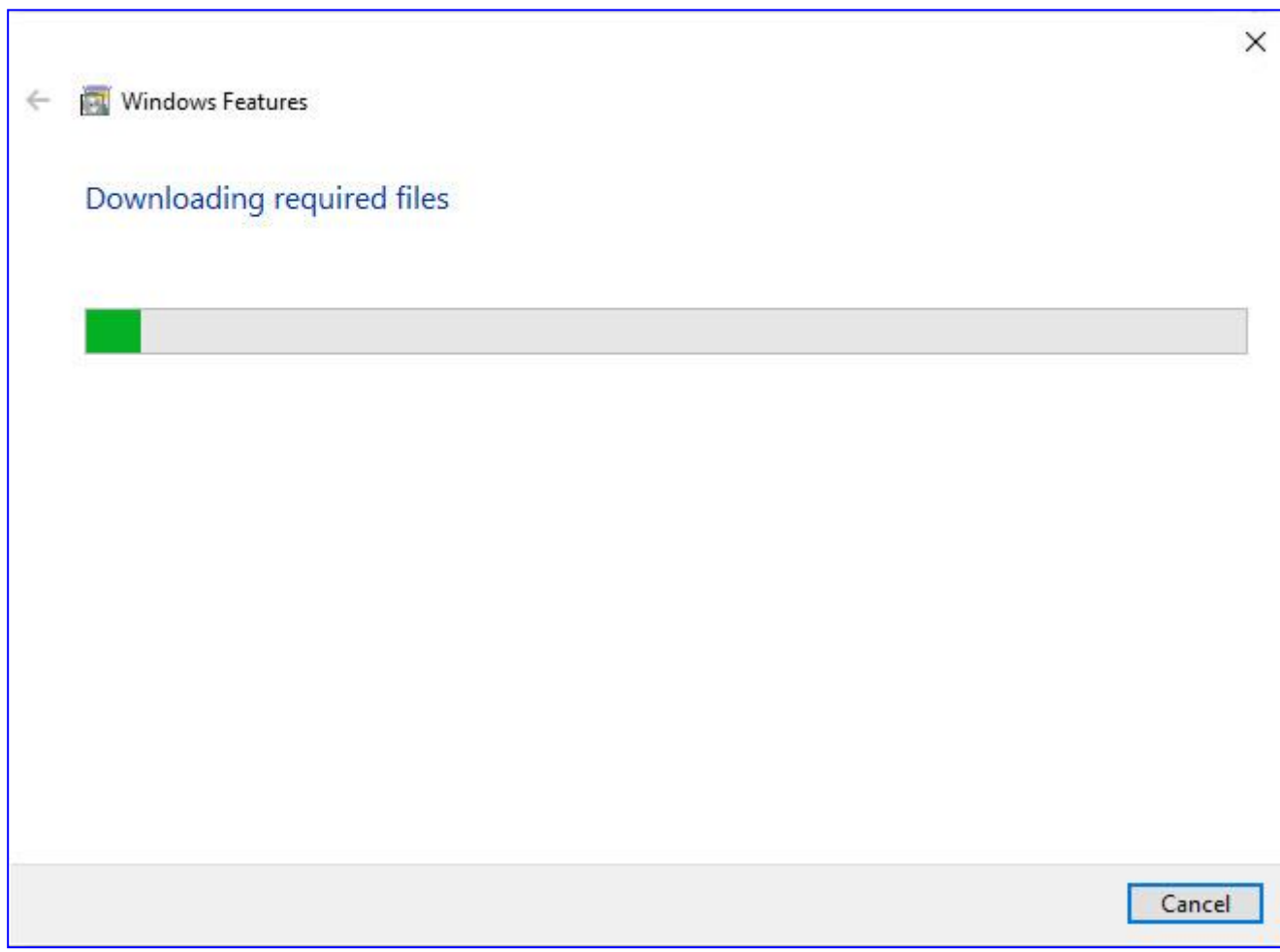

**7. เสร ็ จส ิ น้ ลองลงโปรแกรมใหม่**